# **Cell Line Registration**

# **Quick-Start Guide**

**for**

**Human Pluripotent Stem Cell Registry (hPSCreg)**

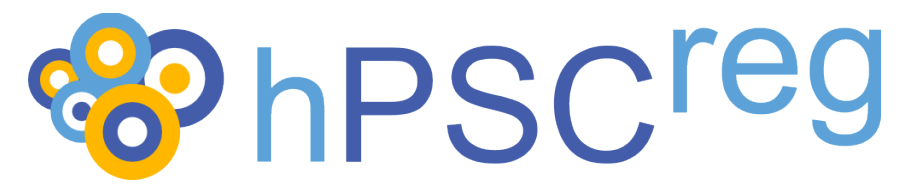

**and**

**European Bank for Induced Pluripotent Stem Cells (EBiSC)**

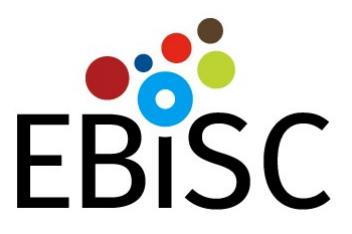

**Version 0.1.9. June 2, 2016**

### **Table of Contents**

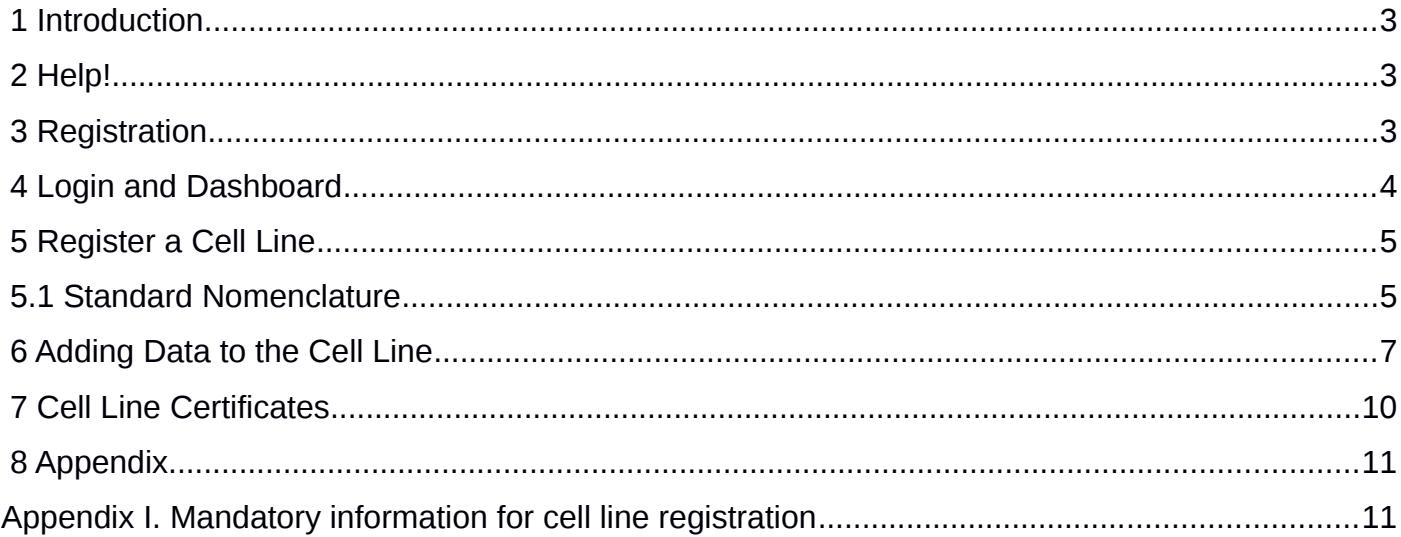

## **1 Introduction**

The following is a quick-start guide to registering your cell lines for the human pluripotent stem cell registry (hPSCreg). Alternatively, you may also choose to register your line for deposition in the *European Bank of induced pluripotent Stem Cells* (EBiSC).

EBiSC is a not-for-profit iPSC banking initiative to store and distribute iPSC lines (https://www.ebisc.org/). For a quick overview of the EBiSC deposition steps, please refer to the document ["Information For Potential EBiSC Depositors"](http://hpscreg.eu/docs/downloads/InformationForPotential_EBiSC_Depositors.pdf). If you chose to register your lines in EBiSC, they will also automatically be registered in hPSCreg.

The registration procedure is similar for both registries. As a very first step, please apply for access to the database (described below), as it may take one or two working days for your account to be verified.

We highly recommend that you check the list of mandatory information needed to register your cell lines before you try to navigate the data entry form. A checklist of mandatory items is located in Appendix I at the end of this document. Please note that the mandatory information needed for cell line validation are slightly different between hPSCreg and EBiSC. Cell lines registered for EBiSC will only be validated in hPSCreg if all relevant mandatory information for hPSCreg is provided. Please also note that if you do not have all of the required information on hand, you can save your data and continue entering the missing information later. New data can also be supplied at a later time point.

## **2 Help!**

If at any time you have any questions or comments about the registration or data entry process (EBiSC or hPSCreg), please submit your requests to the contact form:

<http://hpscreg.eu/contact>

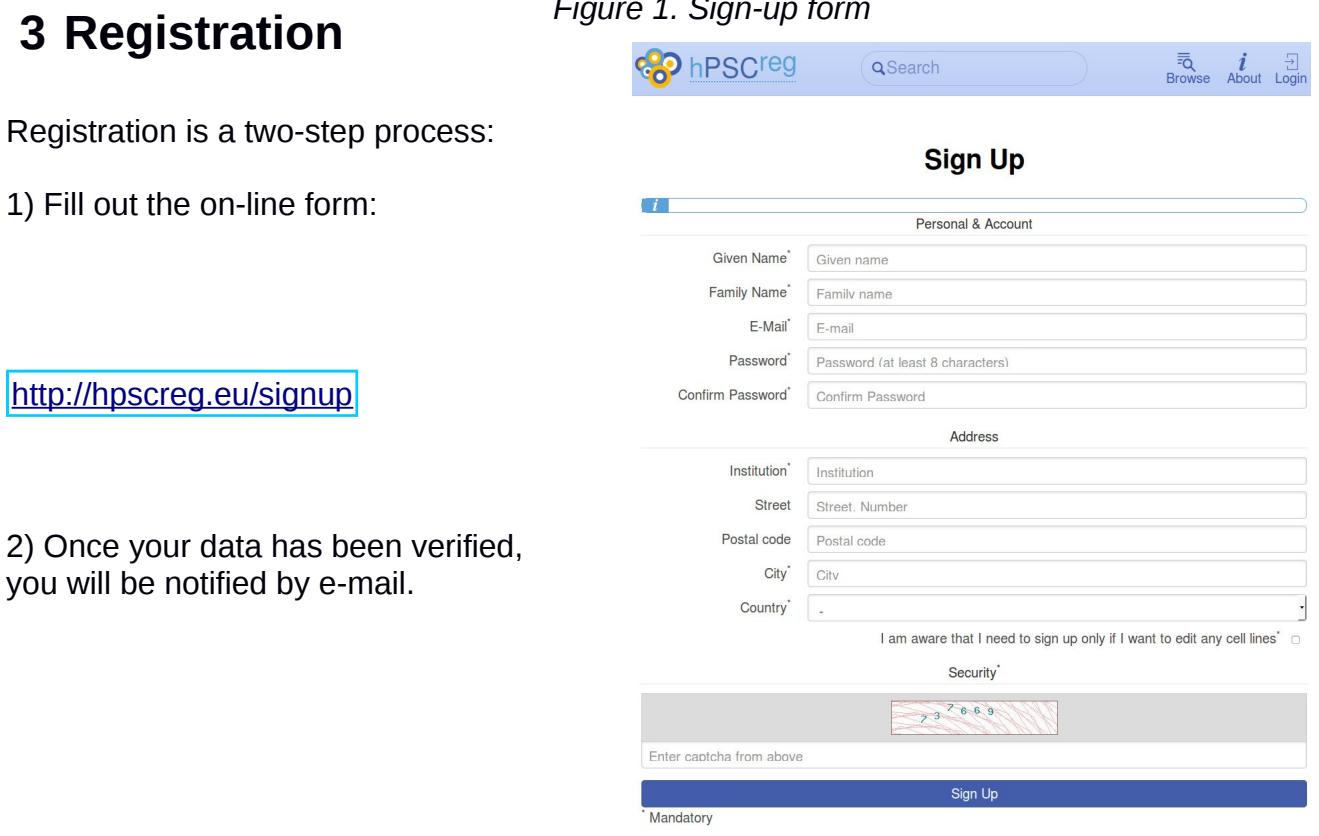

#### *Figure 1. Sign-up form*

## **4 Login and Dashboard**

Access the registration website here:

#### <http://hpscreg.eu/login>

You will be directed to your "Dashboard" page, where you can start registering a line.

[http://hpscreg.eu/user/my\\_hpscreg](http://hpscreg.eu/user/my_hpscreg)

*Figure 2. First-time user dashboard*

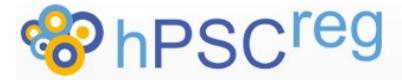

My Dashboard Registration -Help & Support +  $\Delta$ 

### **Register Cell Lines**

**Register Cell Line** 

Register EBiSC Cell Line

quick-start guide

**Dashboard** 

© 2015 Human Pluripotent Stem Cell Registry (hPSCreg). All rights reserved.

## **5 Register a Cell Line**

To register a cell line, click on "Register Cell Line".

If you want to deposit a line in EBiSC, click on "Register Cell Line for EbiSC". For a quick overview of the advantages of depositing in EBiSC, as well as the required steps for deposition, please refer to the document ["Information For Potential EBiSC Depositors"](http://hpscreg.eu/docs/downloads/InformationForPotential_EBiSC_Depositors.pdf).

## **5.1 Standard Nomenclature**

You will be directed to the page "Create a standard cell line name". The name will be generated according to the standard human PSC nomenclature (http://hpscreg.eu/about/naming-tool). Naming is a required first step in cell line registration.

Please fill out the following mandatory fields:

- **•** Generator institution
- Cell line type (not required for EBiSC lines)
- Does a comparator cell line exist?

*Figure 3. Create a cell line name (hPSCreg)*

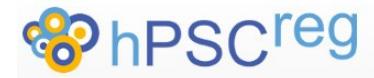

My Dashboard Registration  $\overline{\phantom{a}}$ Help & Support + 丄

#### Create a standard cell line name

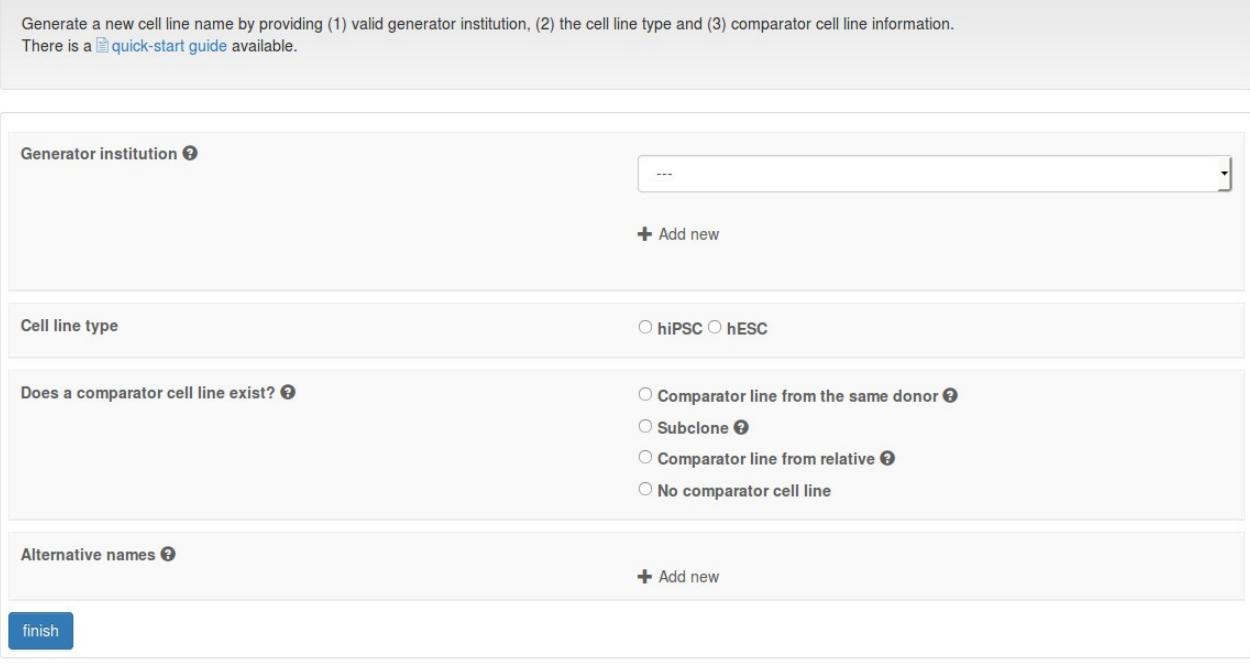

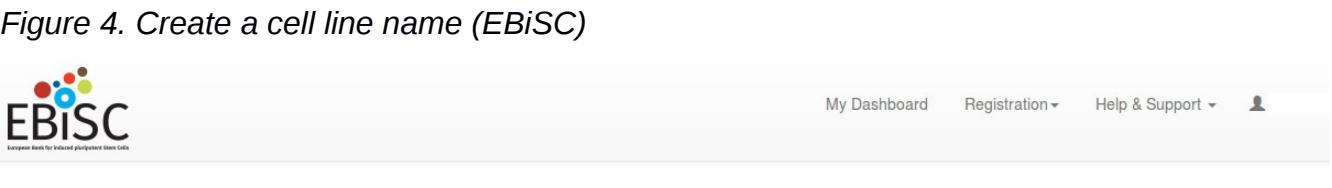

## Create a standard cell line name

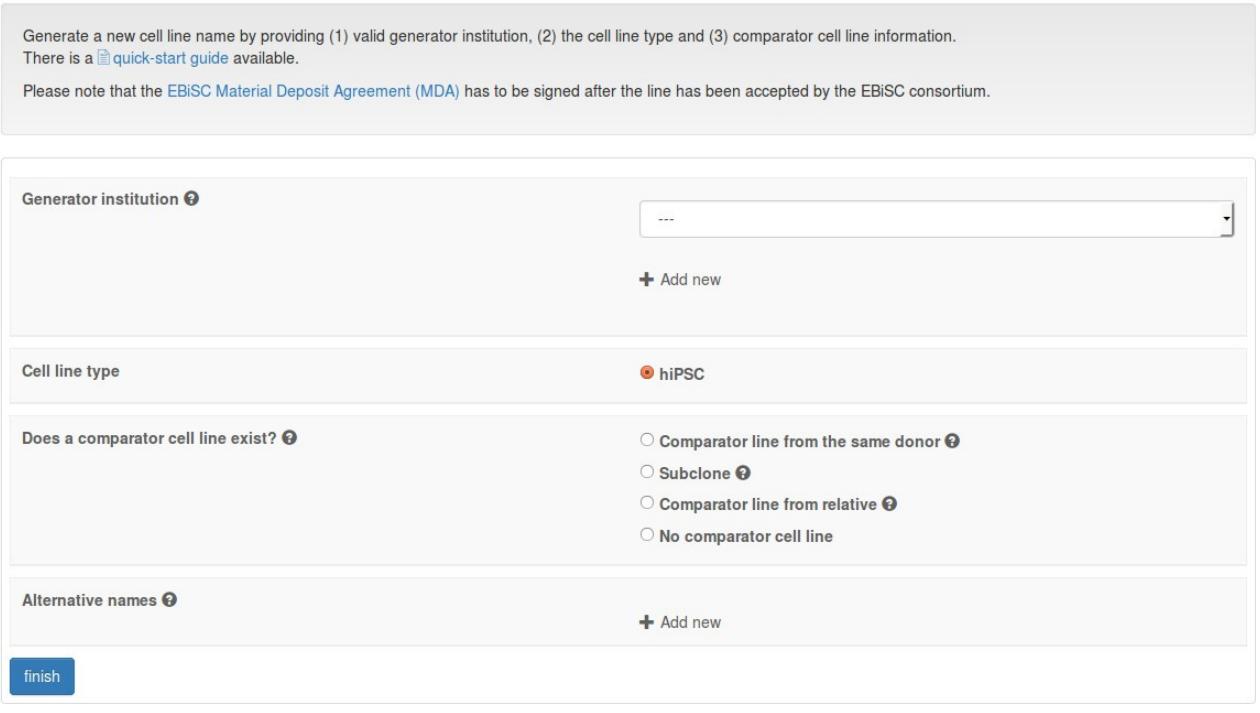

Click "Finish" to submit the initial data. You will be asked to confirm that the initial data is correct. The system will automatically generate a standardized ID for your cell line.

At this point, you can register another cell line, or go to your "Dashboard" to continue adding data to the newly created line.

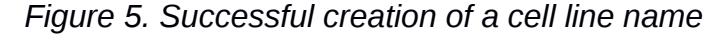

My Dashboard Registration -Help & Support +

### Create a standard cell line name

Your cell line was successfully registred with the automatically generated name MORVe002-A. The line is now visible in the dashboard of your user account. More data can be added/edited at any time. Register another cell line name

© 2015 Human Pluripotent Stem Cell Registry (hPSCreg). All rights reserved.

## **6 Adding Data to the Cell Line**

Once a cell line name has been created, you can start entering data associated with the cell line.

From your "Dashboard", select the line that you want to edit.

There are six tabs of data that need to be filled out:

- **•** General Information
- **•** Fthics
- Derivation
- Culture Conditions
- Characterisation
- **•** Genotyping

For an overview of the fields that are mandatory for registration, please consult the **Appendix I** at the end of this document.

**Please save your data often (***e.g.* **after filling out one whole tab) by clicking "save" on the top right-hand side of the form.** This is really useful if you cannot enter the data all in one session.

#### **Please note that if there are mandatory fields that have been left empty, you will not be allowed to submit the cell line for validation.**

Missing information that is not mandatory can be entered later on.

#### *Figure 6. Entering data for the cell line: don't forget to save!*

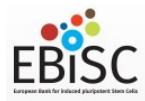

### My Dashboard Registration > Help & Support >

### Edit EBiSC cell line MORVi008-B

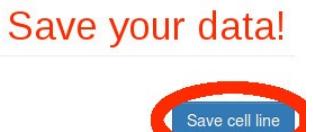

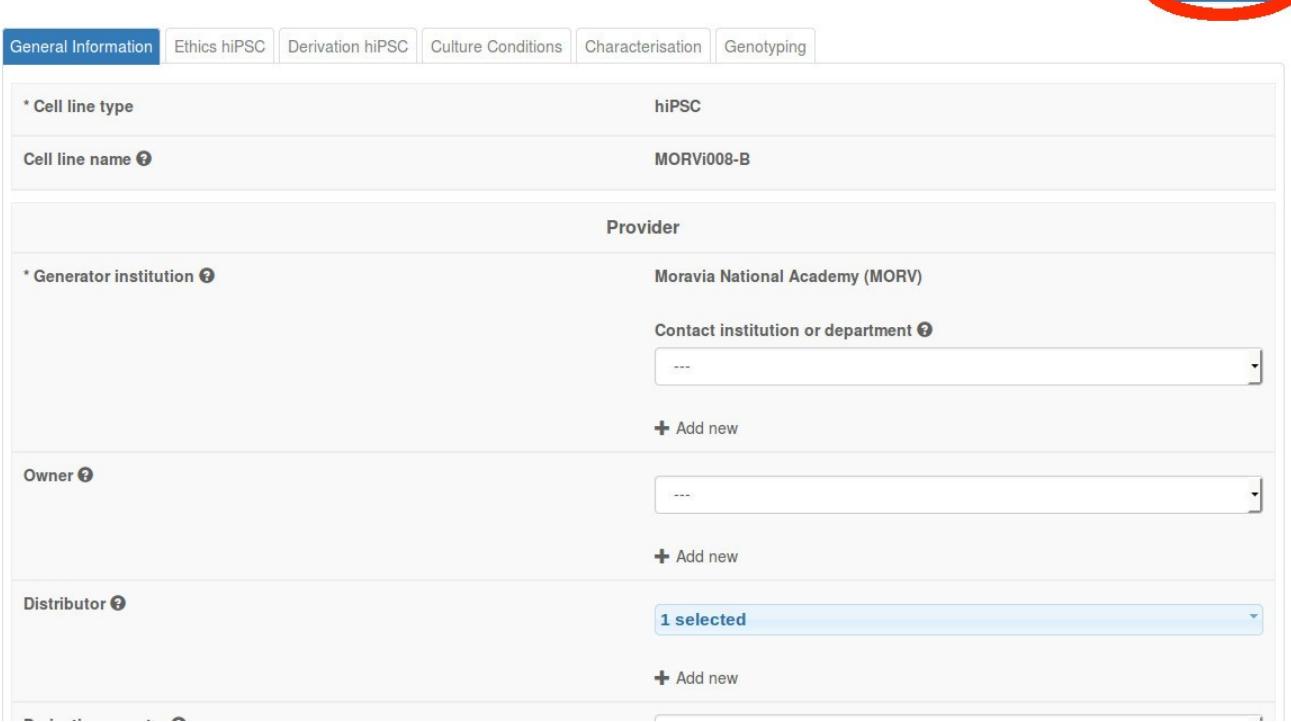

Once you have reached the "Genotyping" tab, click "Finish" to submit the cell line for validation. You will be asked to confirm the submission, and if there are any comments that you would like to make, you can enter them in the text field.

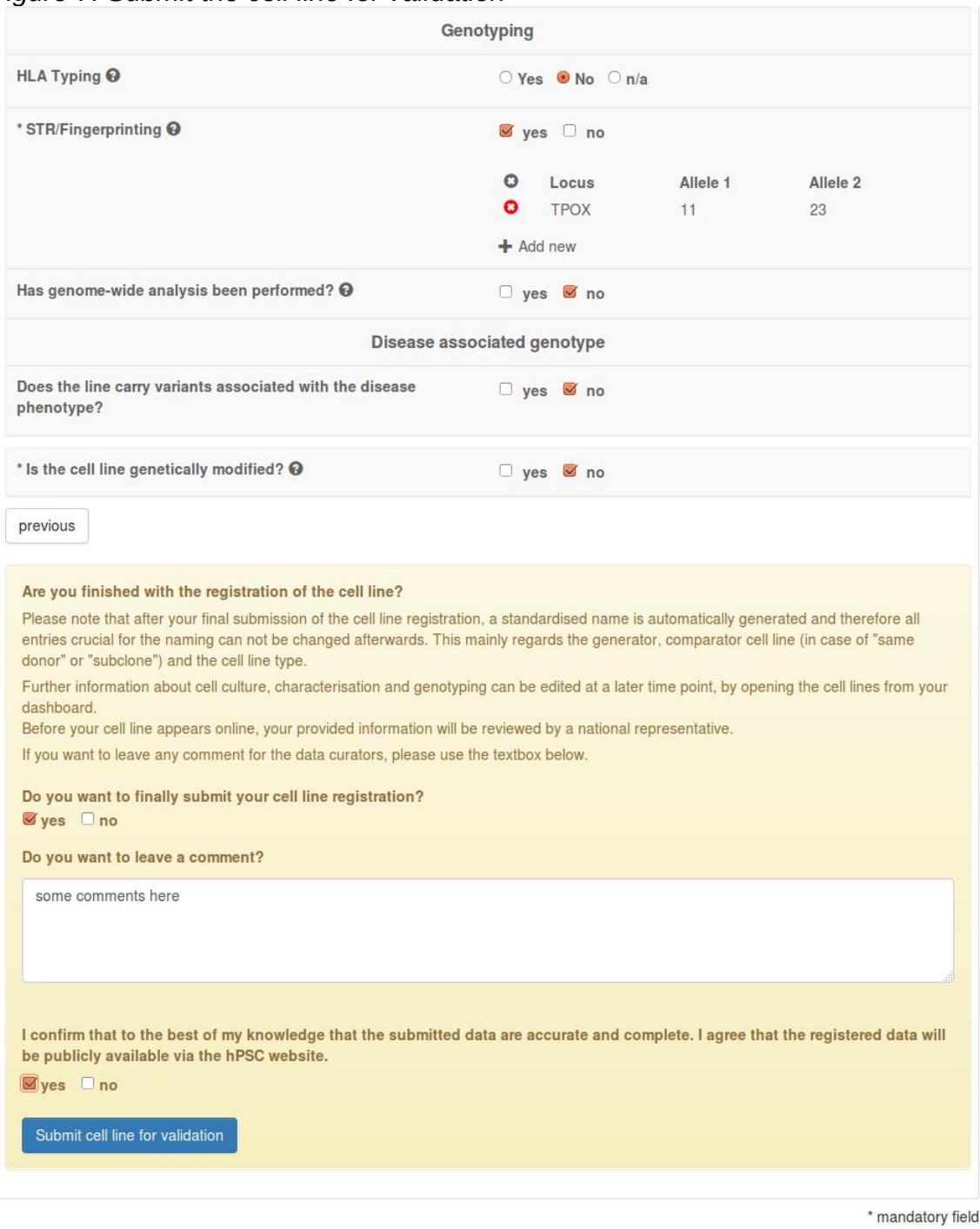

*Figure 7. Submit the cell line for validation*

Click on "Submit cell line for validation". If some of the mandatory fields have not been filled out, you will be prompted to enter the missing information.

Please note that the mandatory fields must be filled before your cell line can be successfully submitted.

Once the cell line submission is successful, your cell line will be validated by the National Representative and you will receive a confirmation by e-mail.

## **7 Cell Line Certificates**

If you would like to obtain a certificate for your validated cell line, please send a request to us through the contact form:

<http://hpscreg.eu/contact>

## **8 Appendix**

## <span id="page-10-0"></span>**Appendix I. Mandatory information for cell line registration**

The following tables, grouped by the tabs in the entry form, indicate which information is mandatory for which cell lines (hESC, hiPSC) and which databases (EBiSC or hPSCreg). Short descriptions are provided for additional clarification.

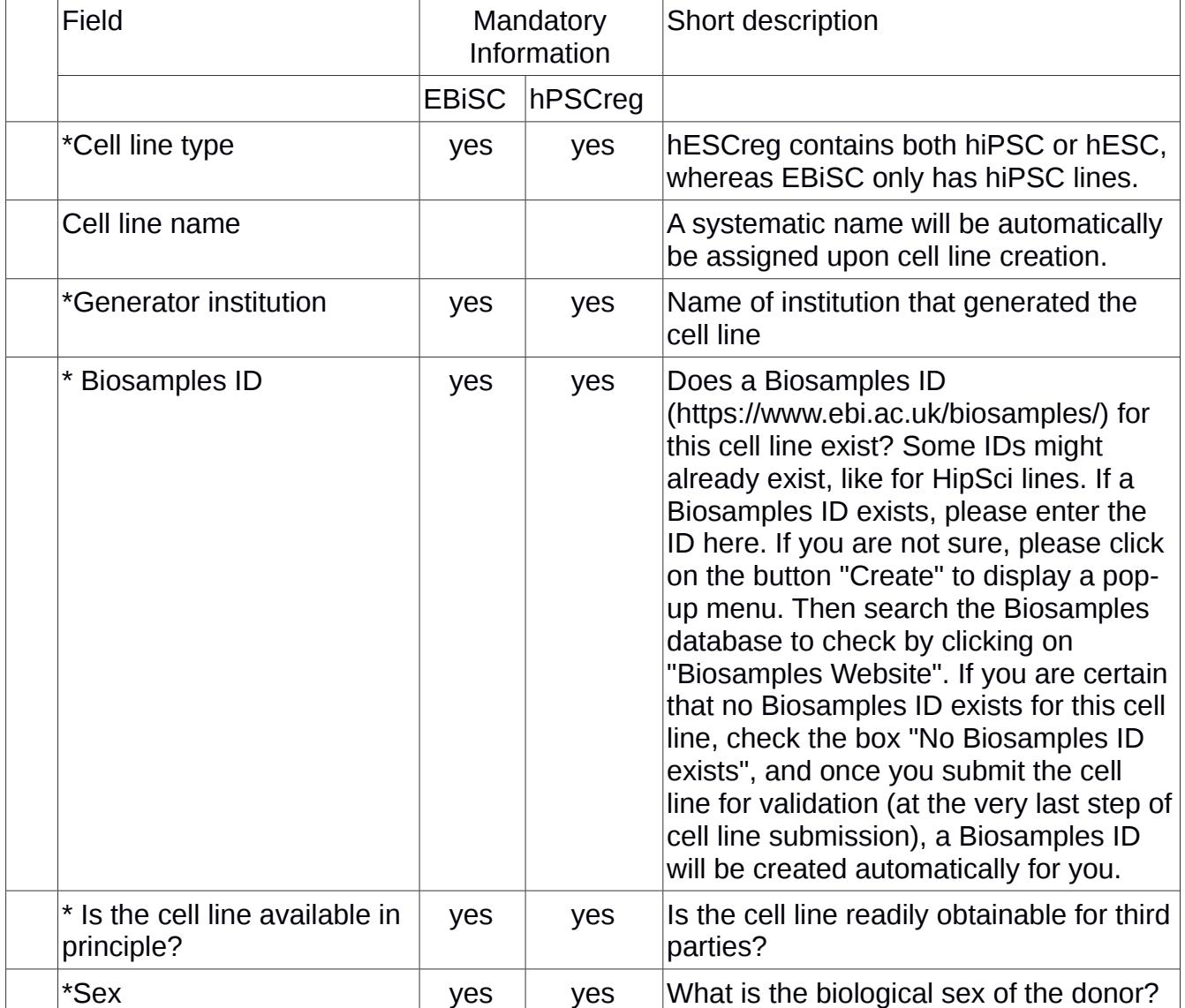

#### **General Information Tab: all cell lines**

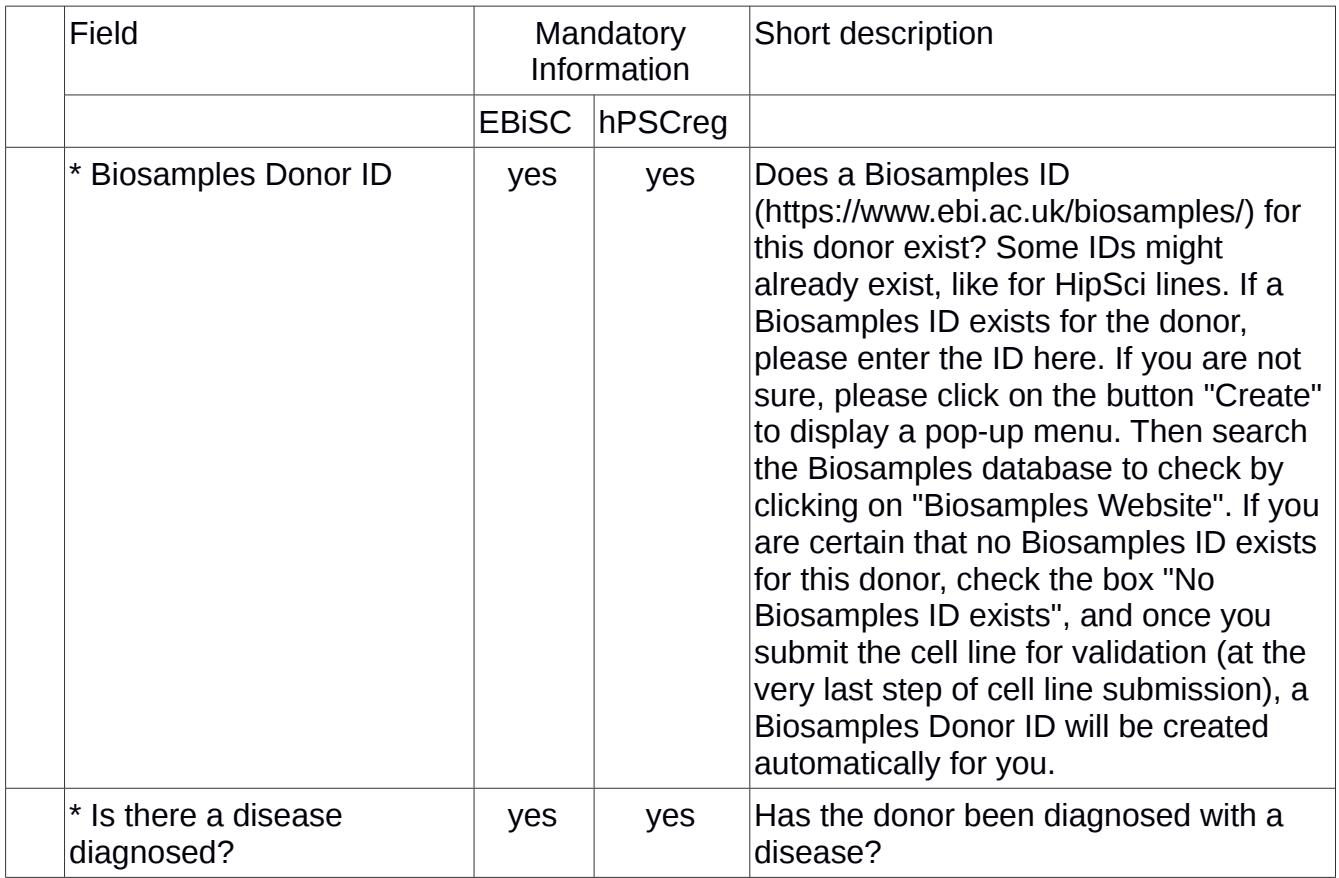

#### **Ethics Tab: hESC lines only**

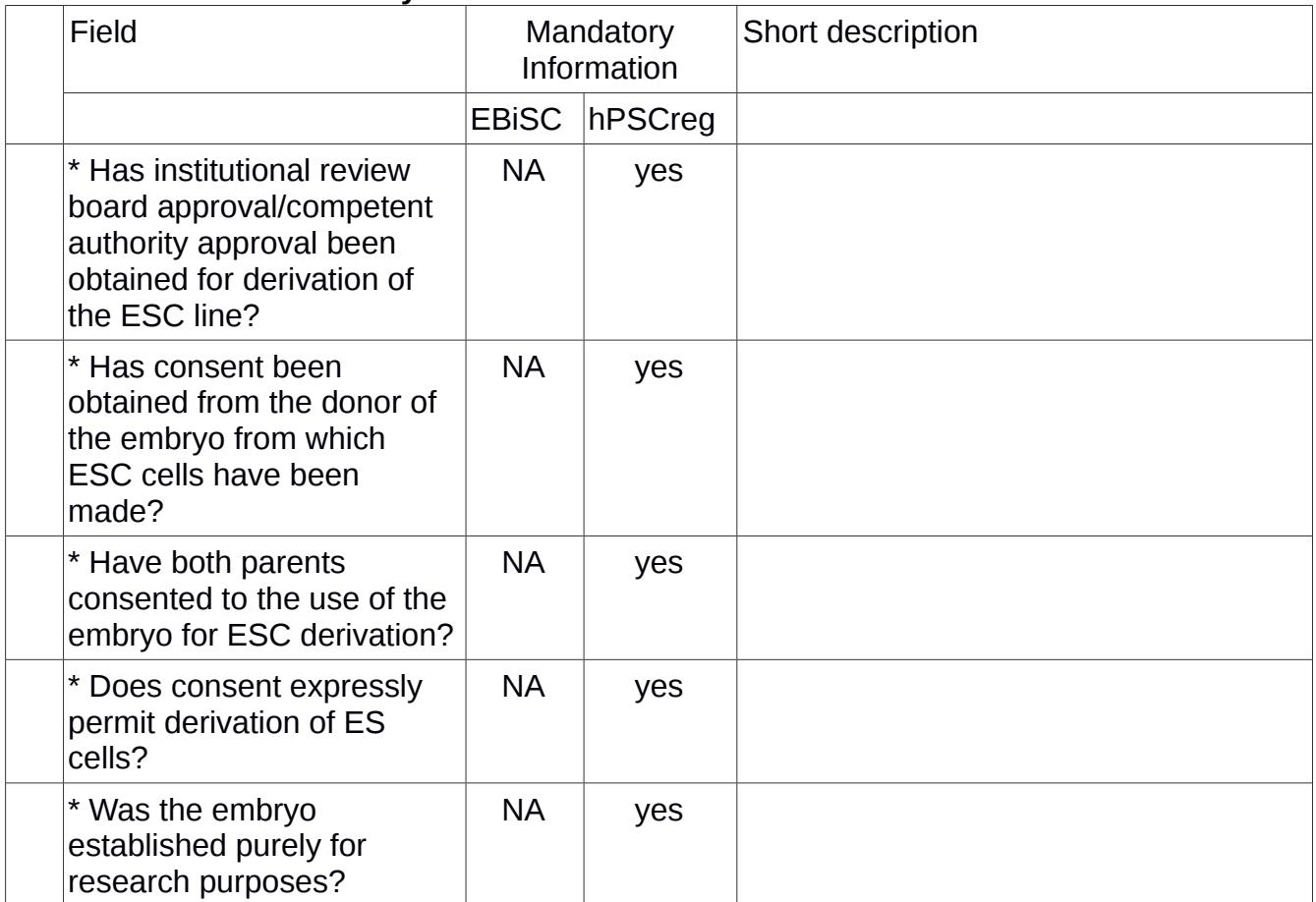

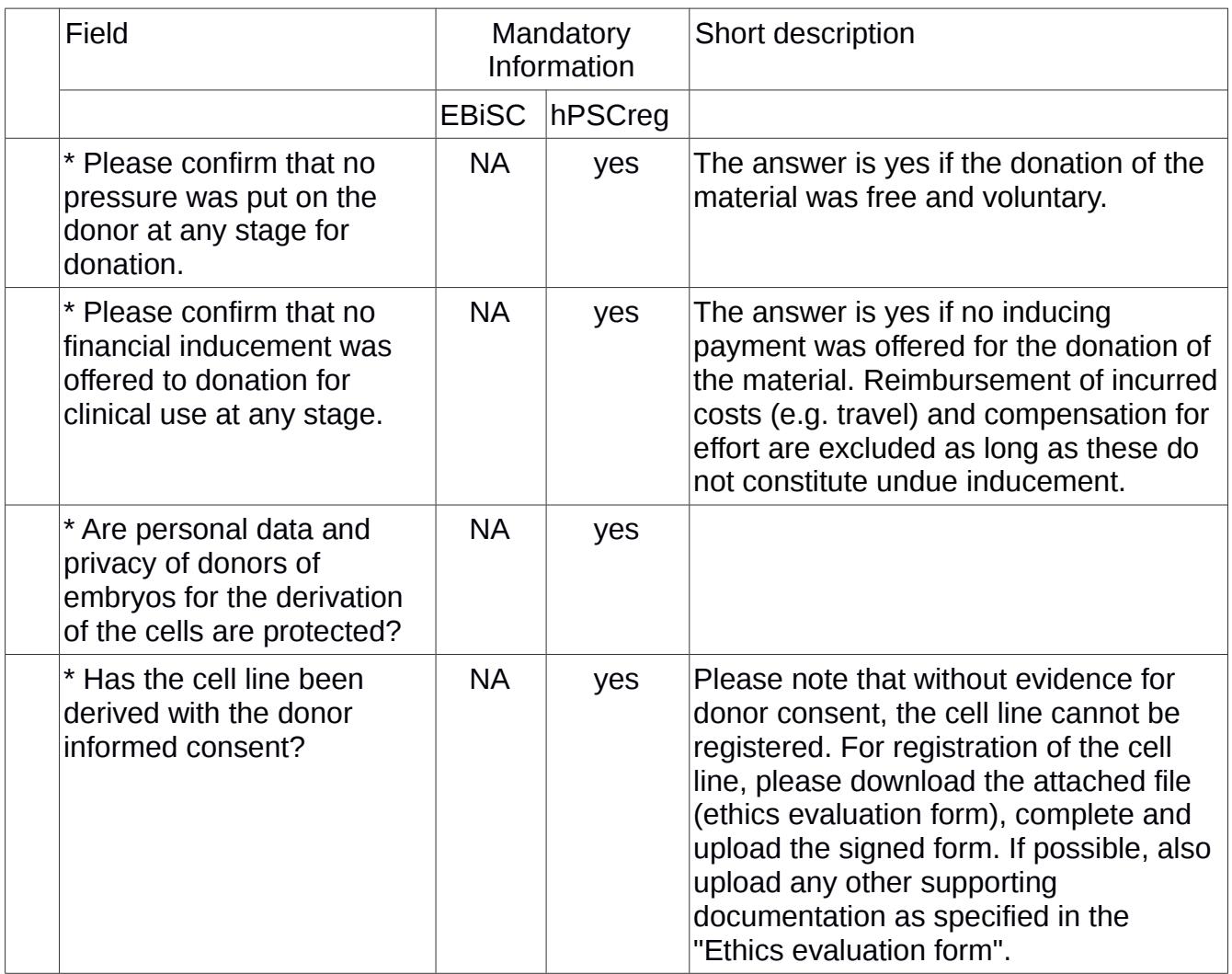

### **Ethics Tab: hiPSC lines only**

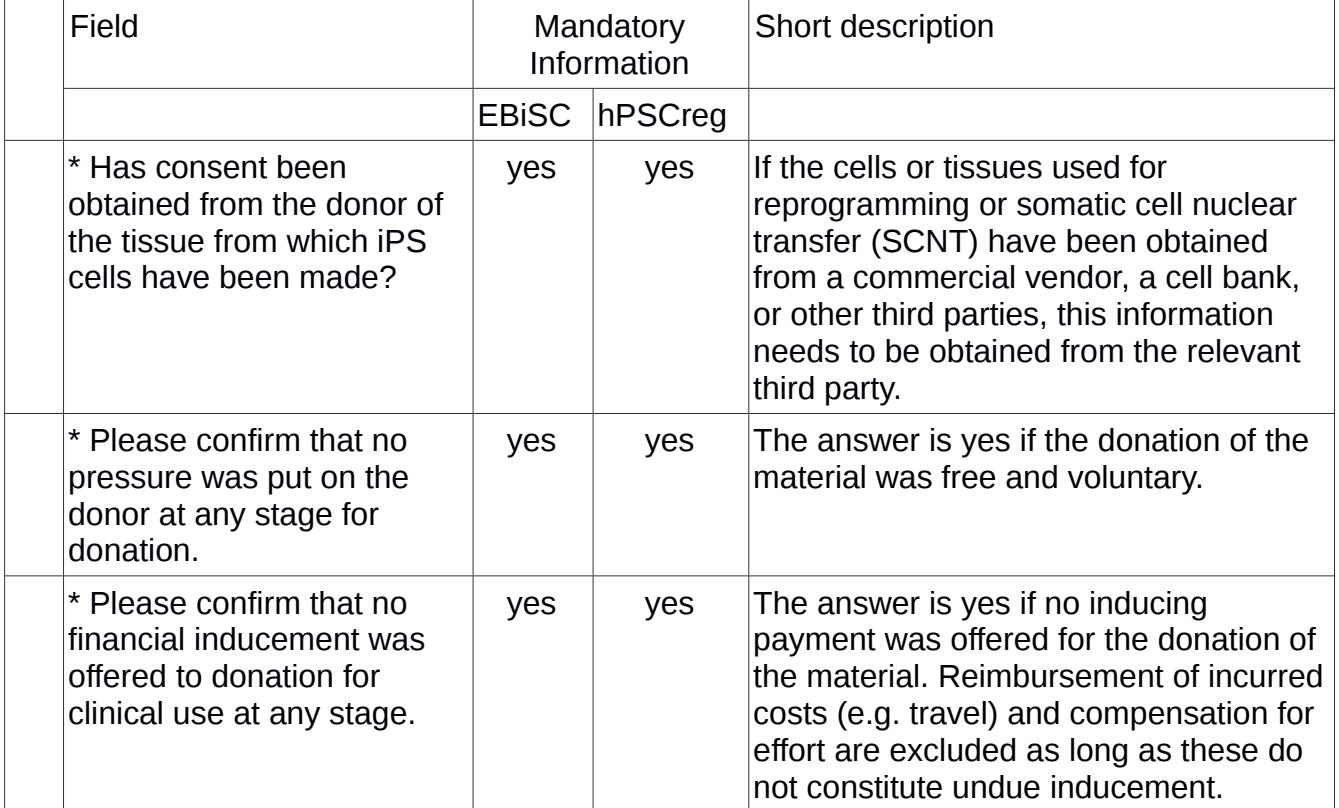

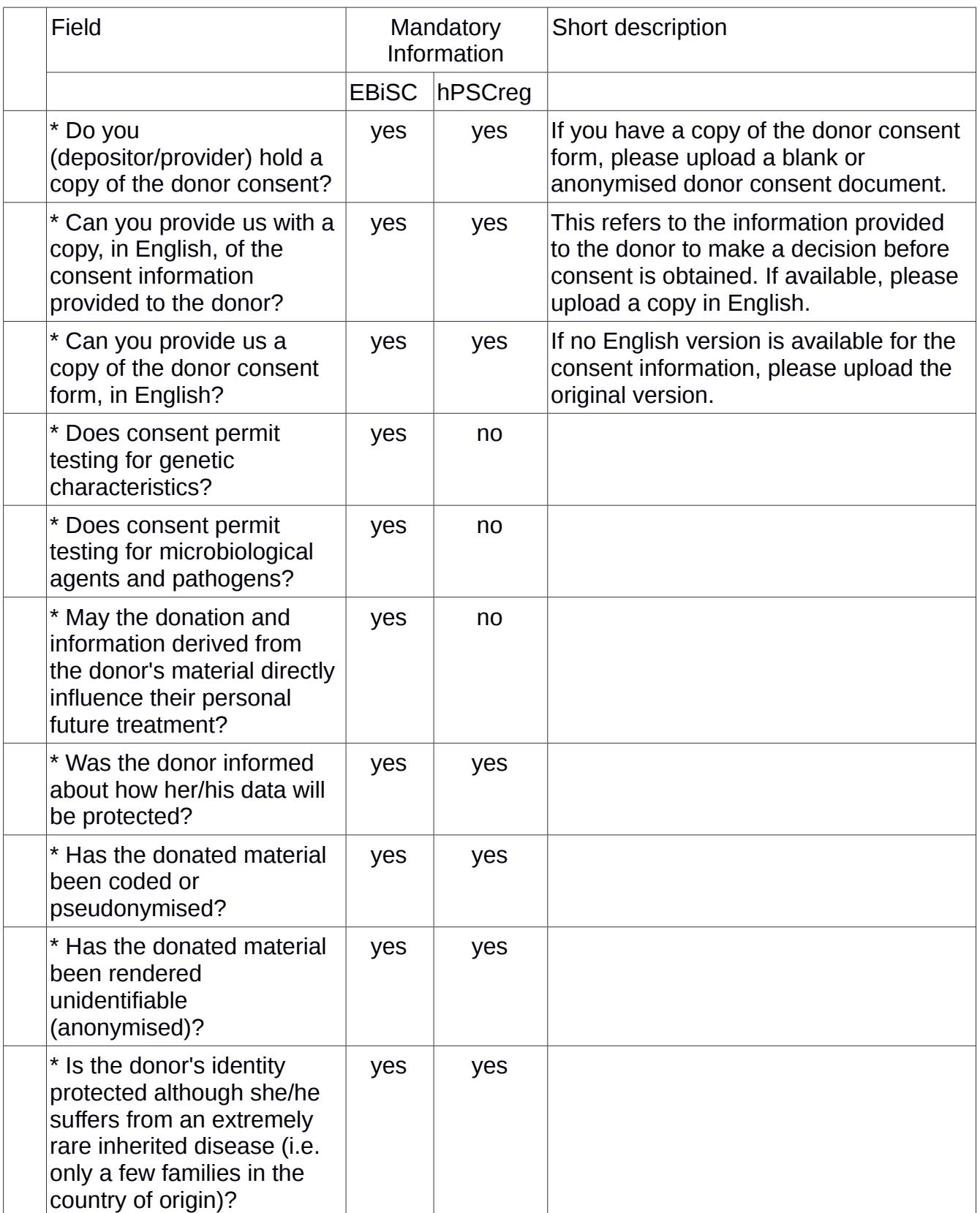

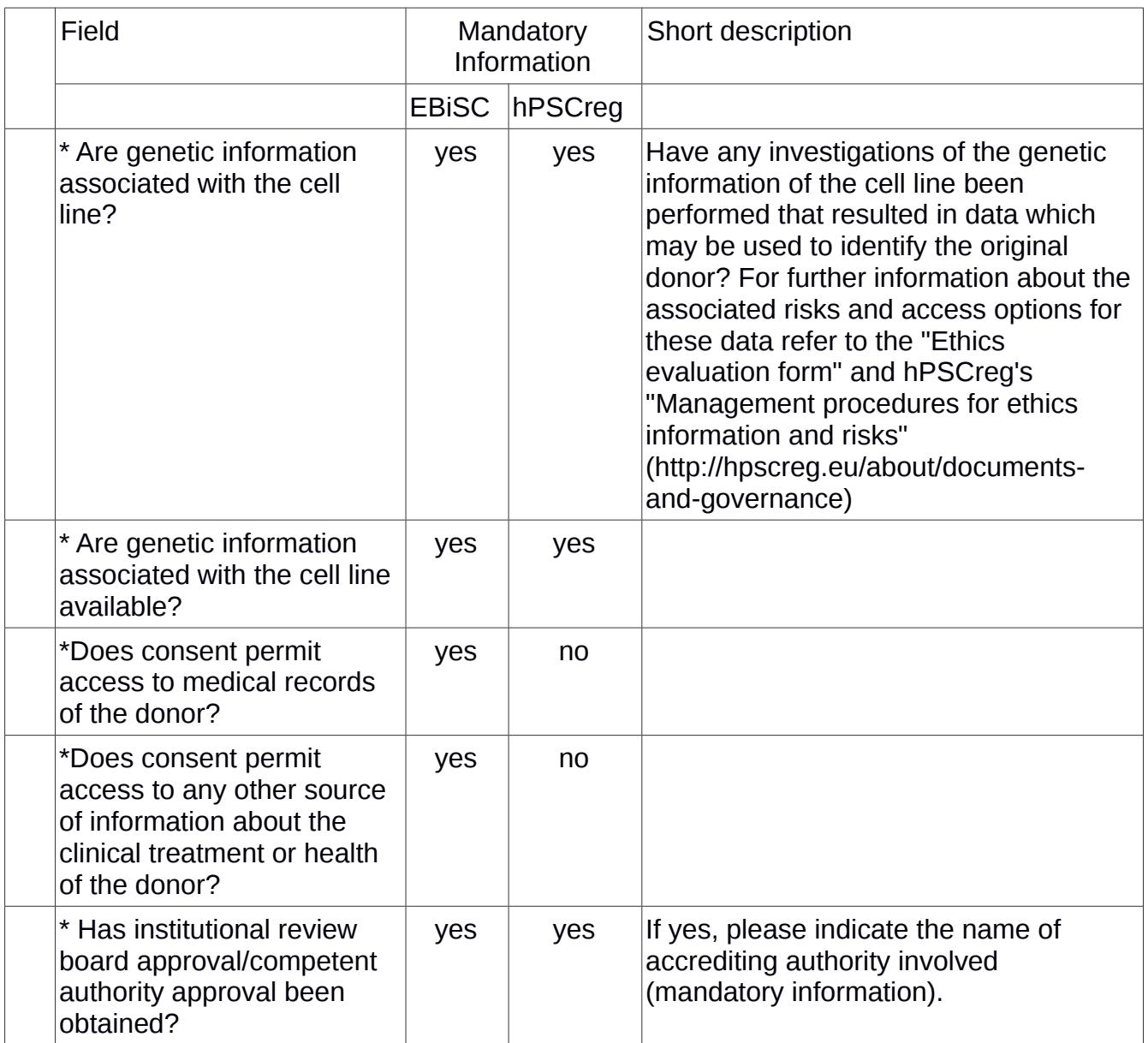

#### **Derivation Tab: hESC lines only**

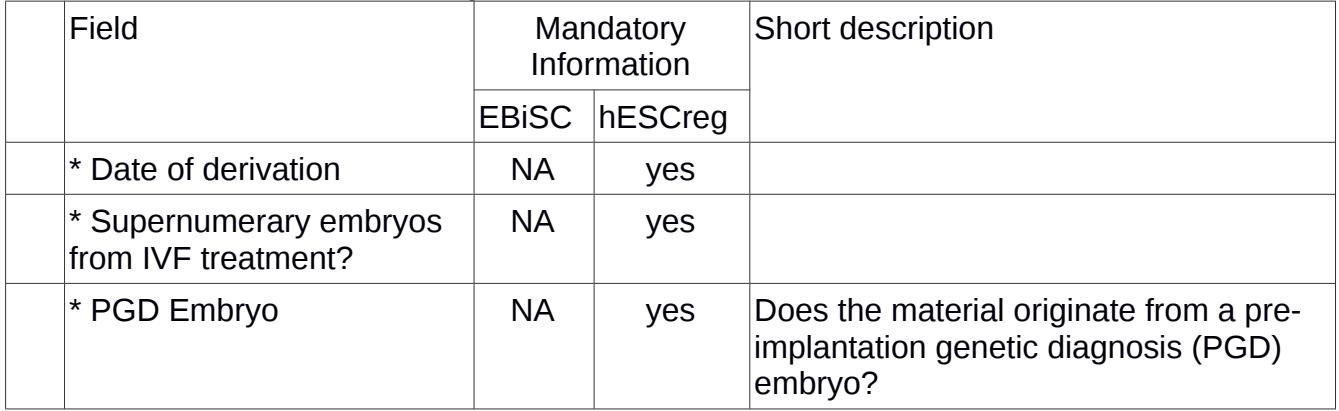

#### **Derivation Tab: hiPSC lines only**

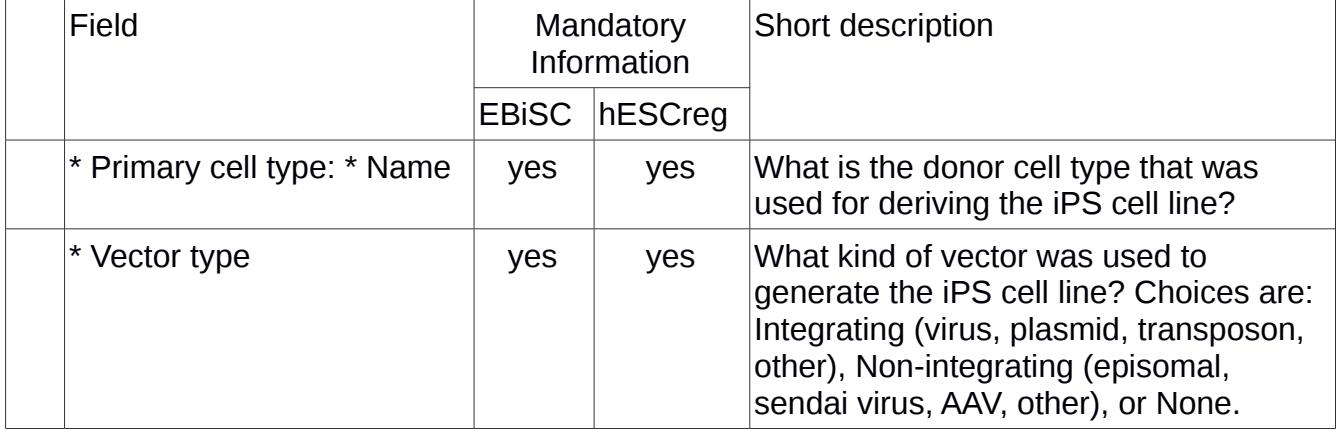

#### **Culture Conditions Tab: all cell lines**

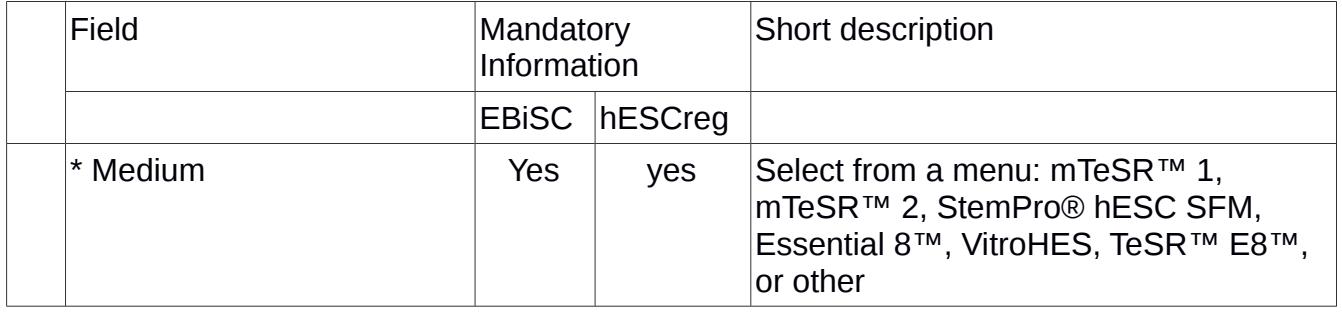

#### **Characterisation: all cell lines**

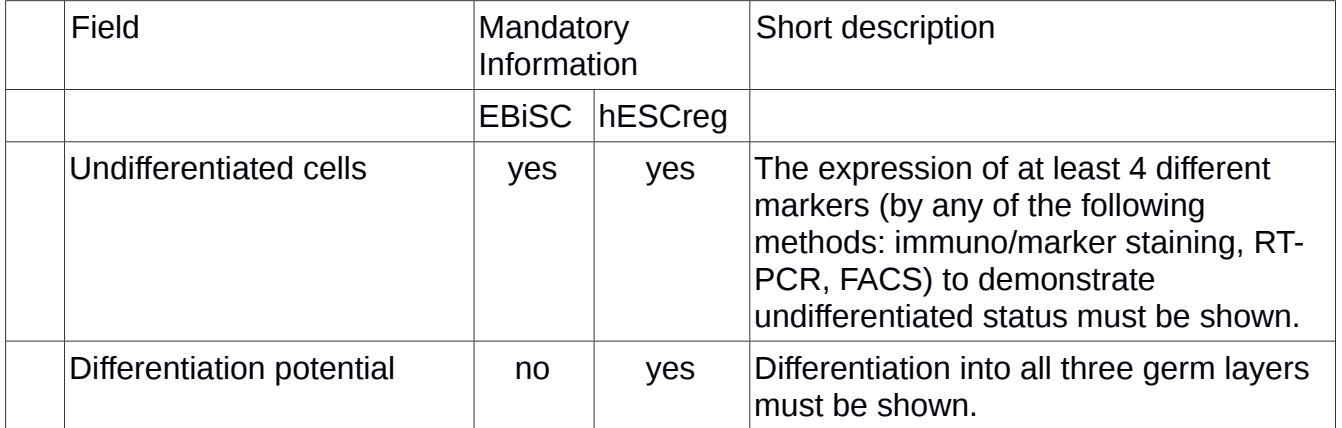

#### **Genotyping: all cell lines**

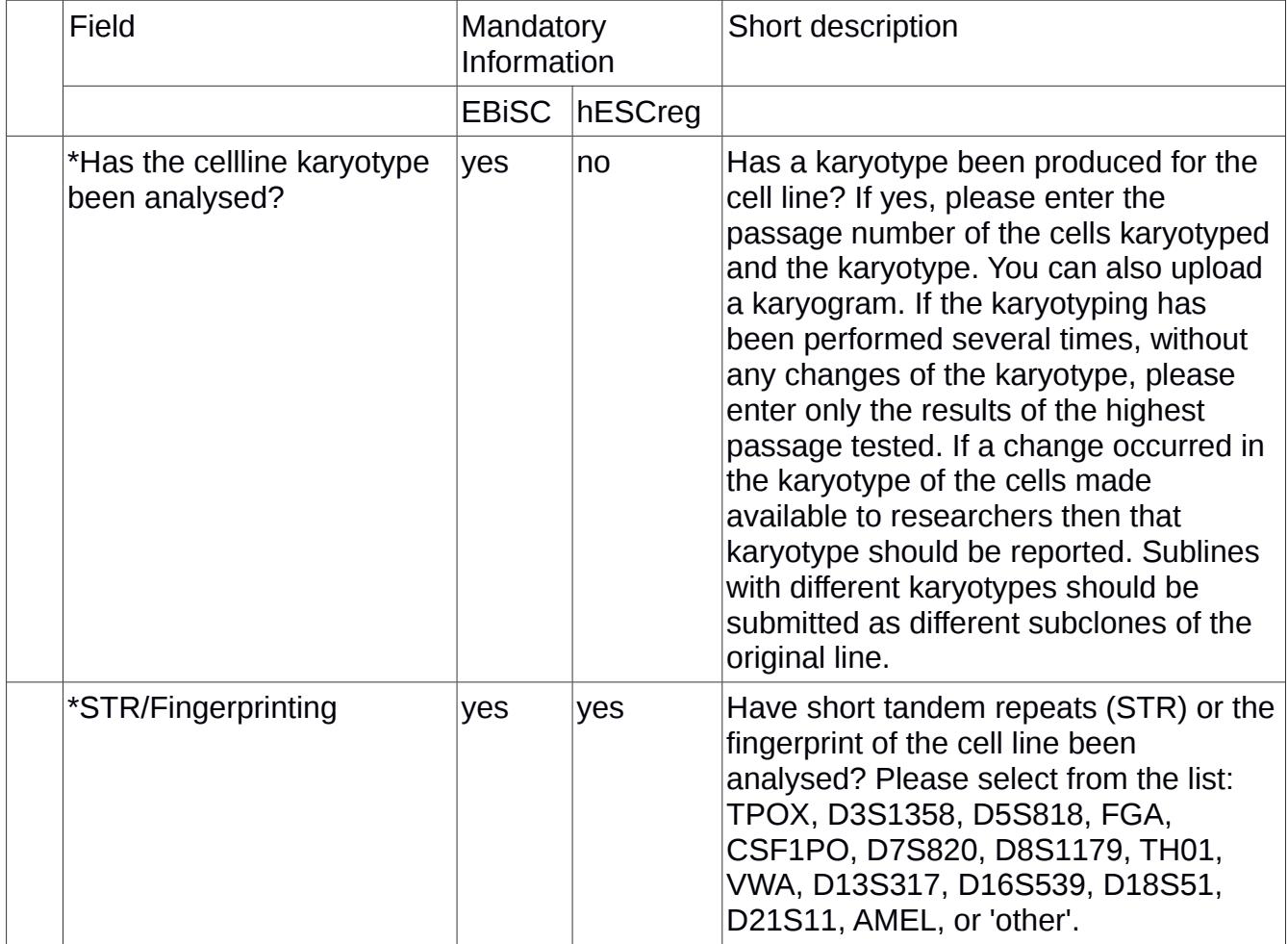

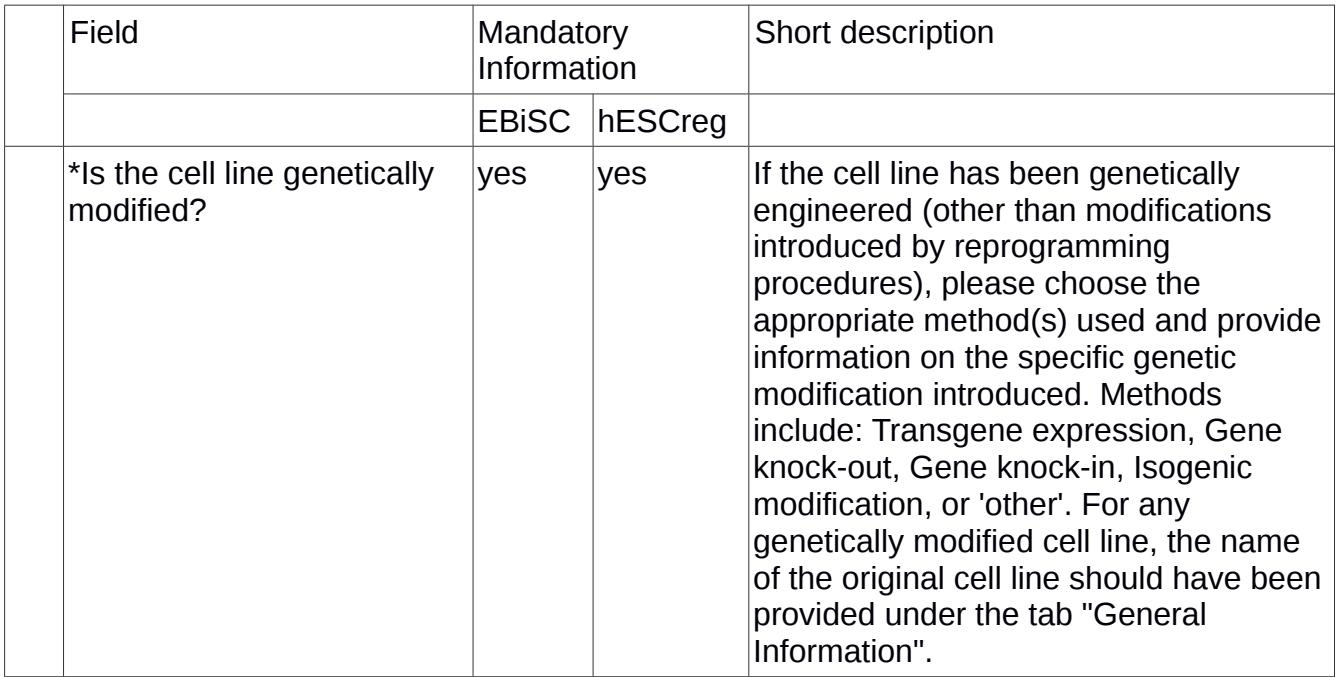